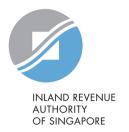

## User Guide

Apply for Payment Plan

You may apply for GIRO and edit your payment plan through myTax Portal for your Individual Income Tax and Property Tax:

- a) New GIRO arrangement (if you have an Internet Banking account with DBS/POSB and OCBC or ATM card for DBS/POSB customers)
- b) Re-activate GIRO arrangement (if you have previous GIRO arrangement set up with IRAS)

This user guide will show you how to apply a new GIRO arrangement, re-activate your previous GIRO arrangement and edit your payment plan through myTax Portal.

## At myTax Portal landing page

## Step 1

Log in to myTax Portal

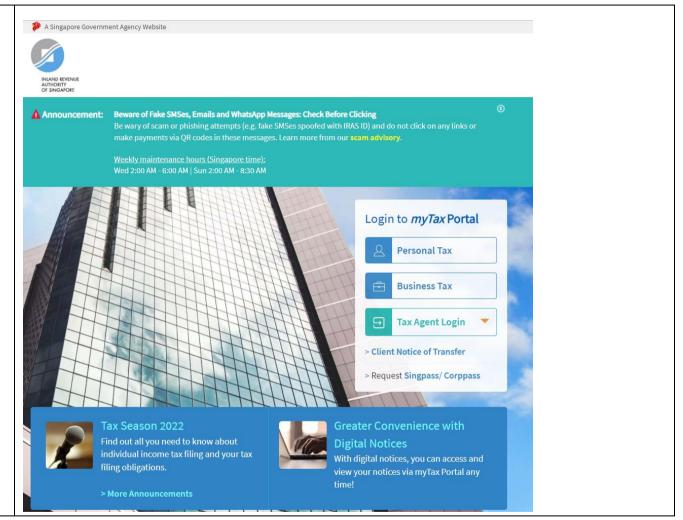

## Step 2

Under Account, Click on "Apply for Payment Plan"

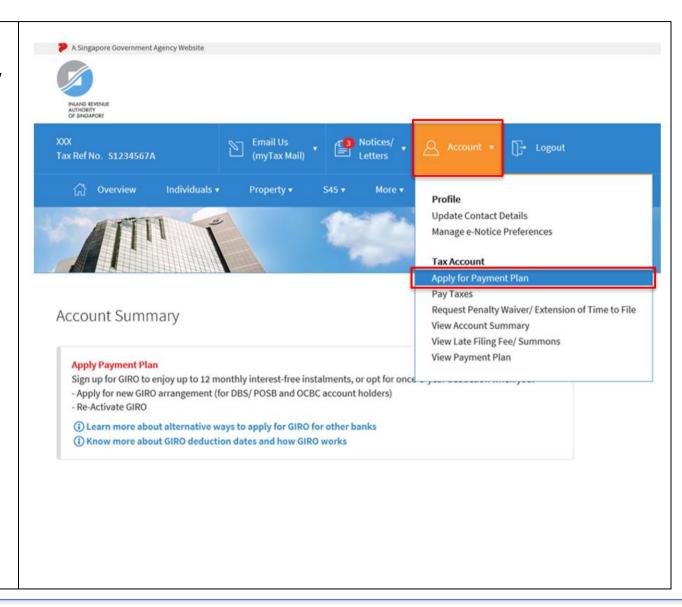

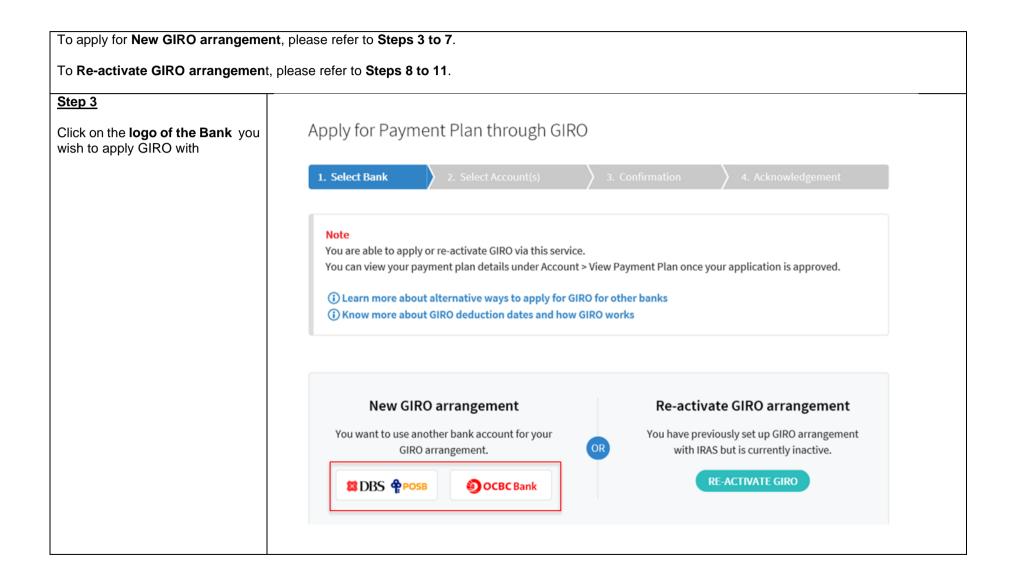

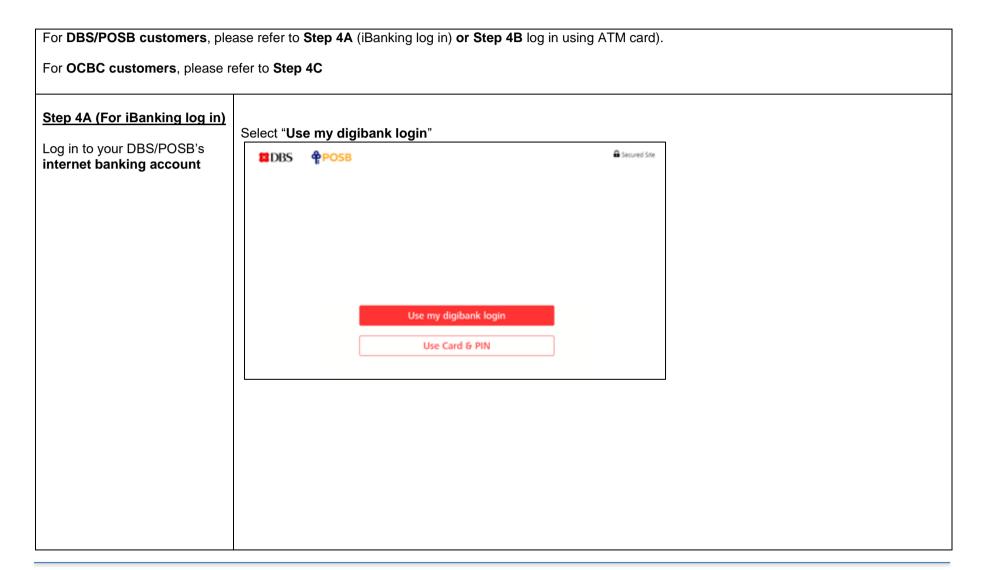

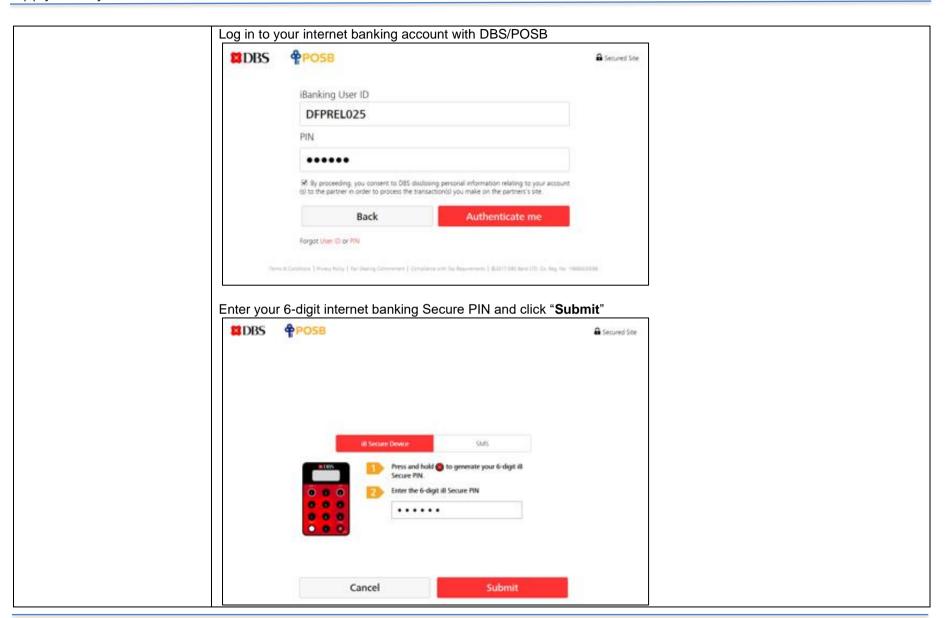

## Step 4B (For log in using ATM card) Select "Use Card & PIN" **⊠**DBS **₱**POSB Secured Site Log in using your DBS/POSB's **ATM card** details Use my digibank login Use Card & PIN Enter the details and click "Authenticate me" **≅**DBS ♠POSB Secured Site Identification Type Identification Number Singaporean/PR NRIC ✓ \$1234567A Last 4 digits from Any of your Cards 1234 XXXX XXXX XXXX 1234 Card PIN: Why? ..... ₩ By proceeding, you concent to DBS disclosing personal information relating to your accounts) to the partner is order to process the transaction(s) you make on the partner's site. Back Authenticate me

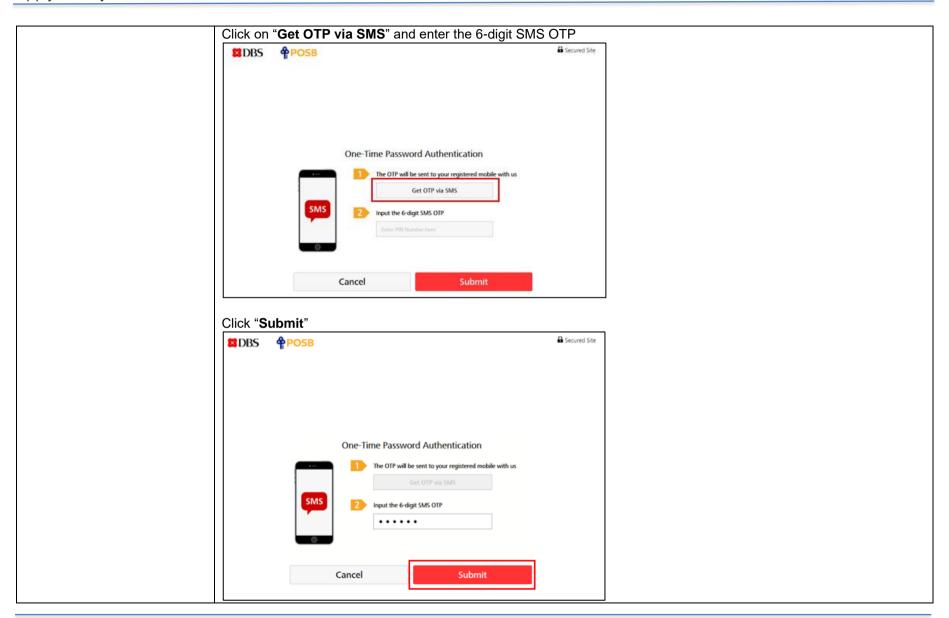

## Step 4C (For OCBC accounts) Log in to your OCBC's internet banking account **OCBC** Bank Please login to your OCBC internet banking. Access Code 11276113 PIN Login Forgot Access Code/PIN?

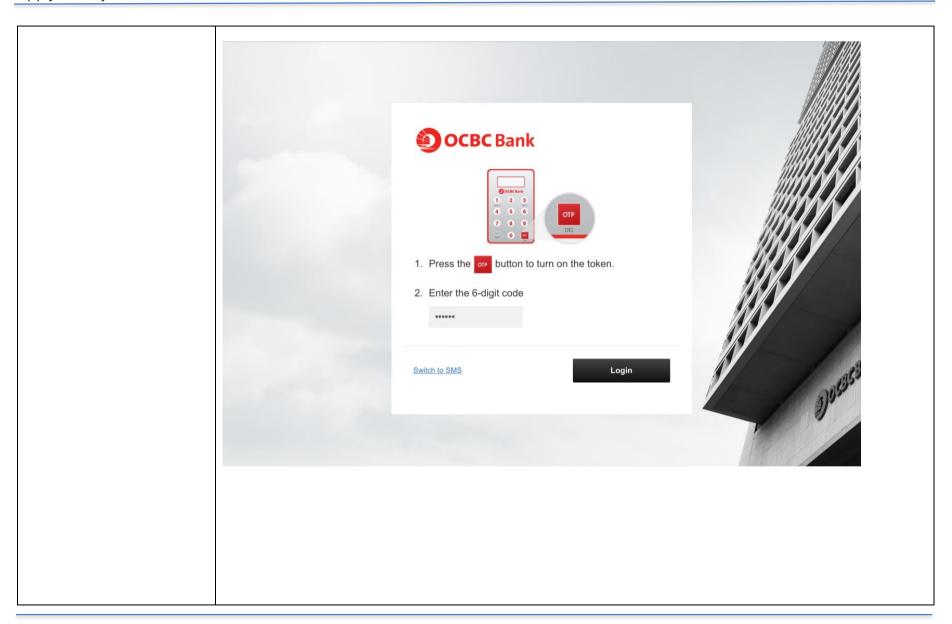

# Step 5A Select the bank account and tax account(s) that you wish to set up GIRO arrangement Click on Proceed to go to the

Confirmation page

Refer to **Step 5B** to edit your payment plan

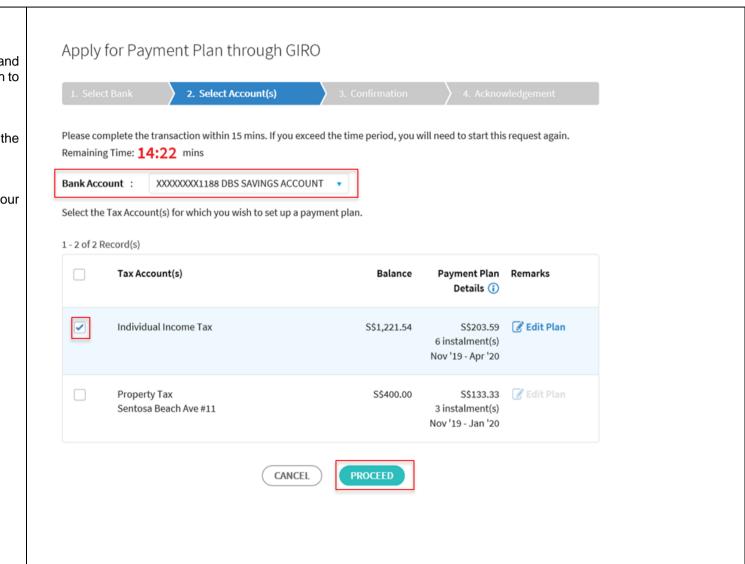

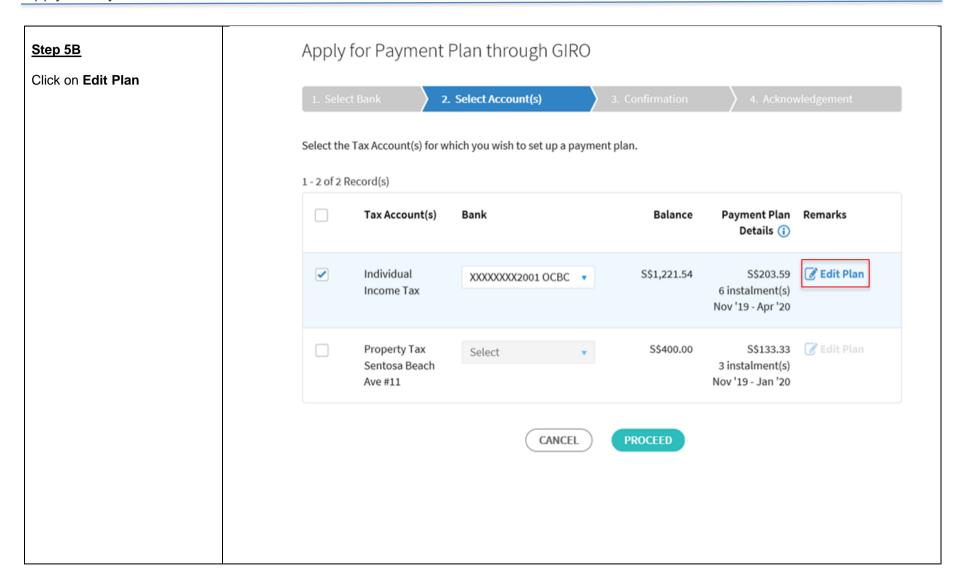

At the Edit Plan page, you can:

- Edit your Payment Plan type from 'Monthly' to 'One-time yearly' or vice versa
- Edit the duration of your payment plan by clicking on '+' to increase or '-' to reduce the number of months (applicable for Monthly plan only).

Click on **Update** after editing your payment plan or **Cancel** to go back to the original payment plan

## Edit Plan < Back to Account Selection You are editing the payment plan for Individual Income Tax

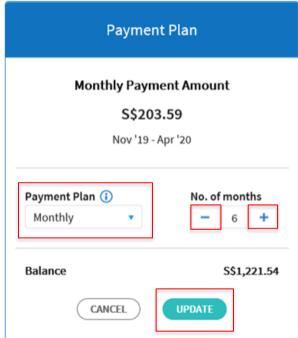

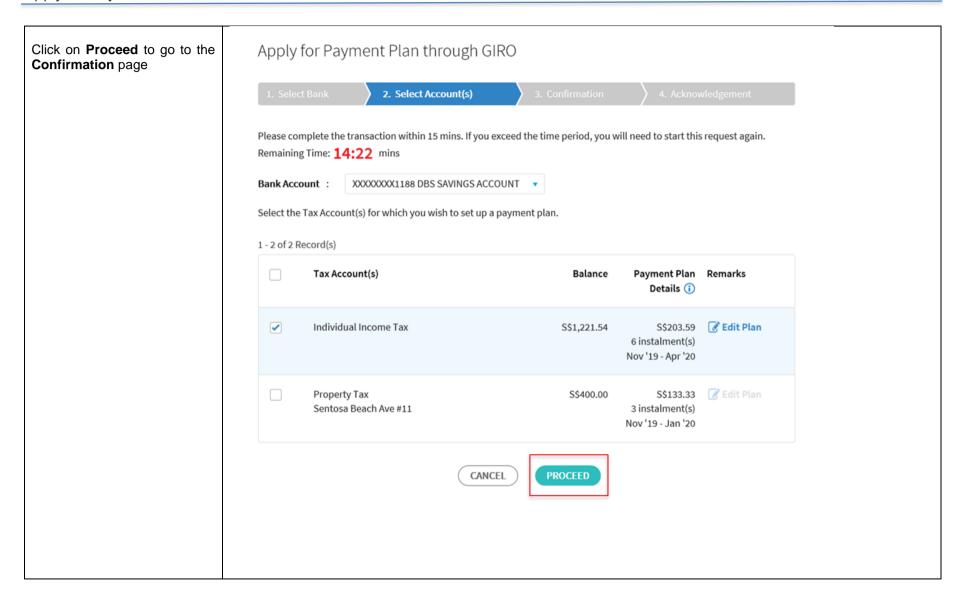

## Apply for Payment Plan through GIRO Step 6 3. Confirmation Check the **Declaration** box and click "Submit" Remaining Time: 13:09 mins You have applied GIRO for the following tax account(s): Bank Account : XXXXXXXX1188 DBS SAVINGS ACCOUNT 1 - 1 of 1 Record(s) Tax Account(s) Balance Payment Plan Details (i) Individual Income Tax S\$1,221.54 S\$203.59 6 instalment(s) Nov '19 - Apr '20 Declaration I hereby authorise the Bank to debit or credit the Selected Account, as instructed to the Bank by IRAS. By checking the box, I agree to the Terms & Conditions for GIRO Application. Where I am not the account holder of the Selected Account, I confirm that I have been authorised by the account holder concerned to give instructions to the Bank on his/her behalf to debit or credit the Selected Account, as instructed to the Bank by IRAS. By checking the box, I agree to the Terms & Conditions for GIRO Application. I also confirm that I have been authorised by the account holder concerned to make the following declarations and agree to the Terms & Conditions for GIRO Application, on his/ her behalf. In addition, where I am not the account holder of the Selected Account, I confirm that I have been authorised by the account holder to declare that he/ she will not hold IRAS nor the Bank liable for any Losses incurred by me arising out of or in connection with this GIRO arrangement at myTax Portal I further confirm that I have read and agreed to the disclaimers of liability by IRAS and the Bank. These instructions will remain in force until they are terminated in accordance with the Terms & Conditions for GIRO Application.

## Step 7

Upon successful application, you will be brought to the **Acknowledgement** page that will show your application status and payment plan details

You can view the payment plan in **Account > View Payment Plan** on the next working day

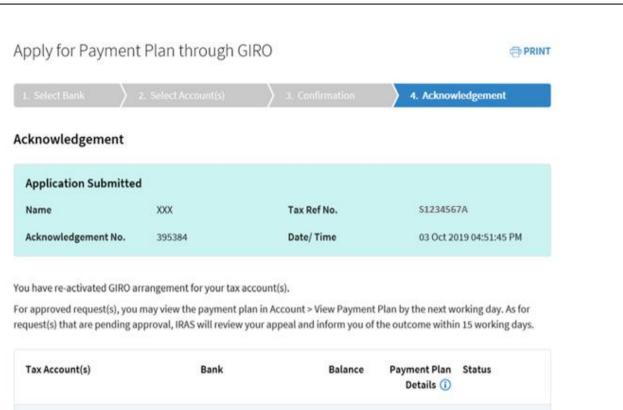

| Tax Account(s)        | Bank                                   | Balance     | Payment Plan<br>Details (1)                       | Status   |
|-----------------------|----------------------------------------|-------------|---------------------------------------------------|----------|
| Individual Income Tax | XXXXXXXXXXXXXXXXXXXXXXXXXXXXXXXXXXXXXX | S\$1,221.54 | S\$203.59<br>6 instalment(s)<br>Nov '19 - Apr '20 | Approved |

Please comply with the payment plan (if any). If the plan is cancelled, IRAS may

- impose late payment penalties;
- take enforcement actions to recover the amount owed;
- deny subsequent request for GIRO arrangement.

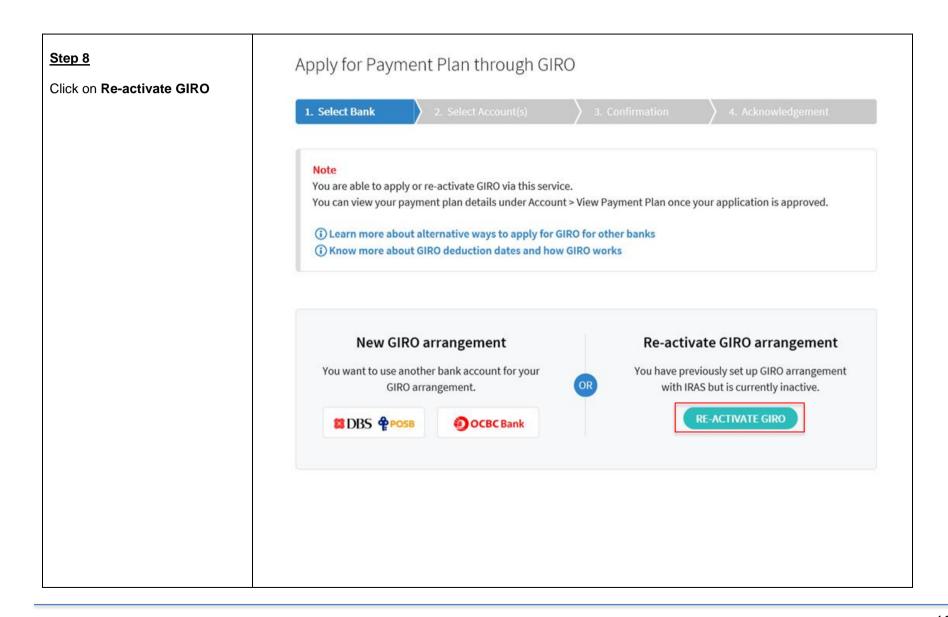

### Step 9A Apply for Payment Plan through GIRO Select the tax account(s) and bank account that you wish to 2. Select Account(s) **GIRO** the re-activate arrangement Select the Tax Account(s) for which you wish to set up a payment plan. Click on Proceed to go to the 1 - 2 of 2 Record(s) **Confirmation** page Payment Plan Remarks Tax Account(s) Bank **Balance** Refer to Step 9B if you wish to Details (i) edit your payment plan **Edit Plan** Individual S\$203.59 S\$1,221.54 XXXXXXXX2001 OCBC Income Tax 6 instalment(s) Nov '19 - Apr '20 Property Tax S\$400.00 Select Sentosa Beach 3 instalment(s) Ave #11 Nov '19 - Jan '20 CANCEL PROCEED

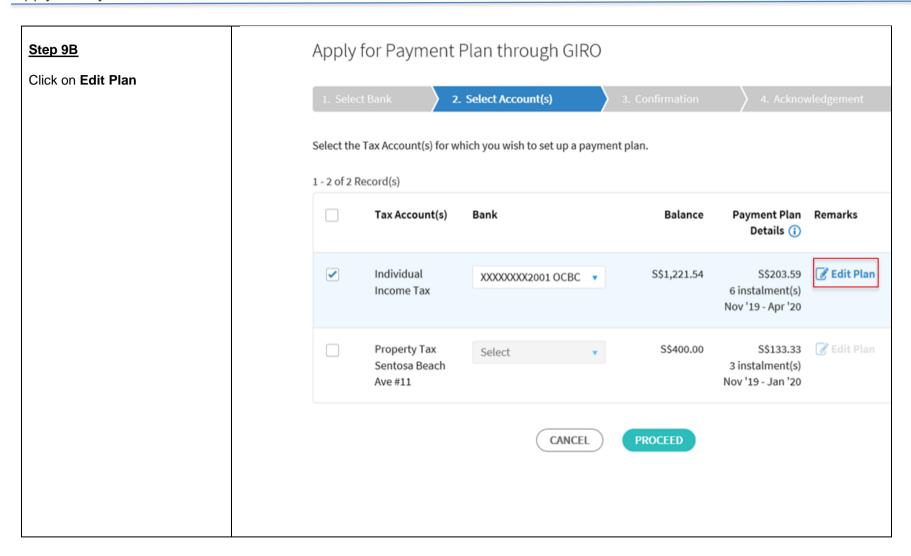

At the Edit Plan page, you can:

- Edit your Payment Plan type from 'Monthly' to 'One-time yearly' or vice versa
- Edit the duration of your payment plan by clicking on '+' to increase or '-' to reduce the number of months (applicable for Monthly plan only)

Click on **Update** after editing your payment plan or **Cancel** to go back to the original payment plan

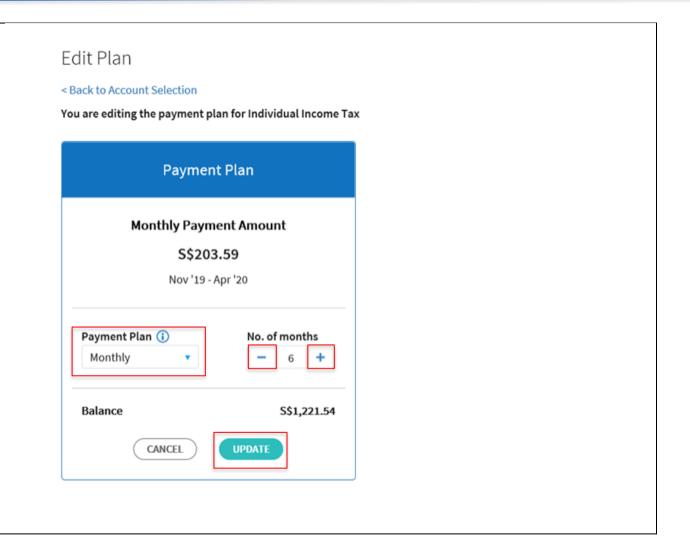

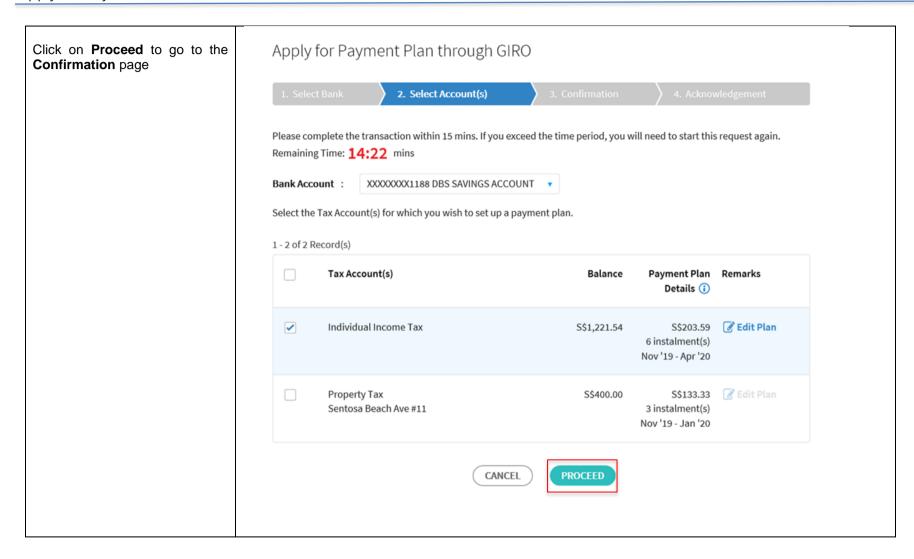

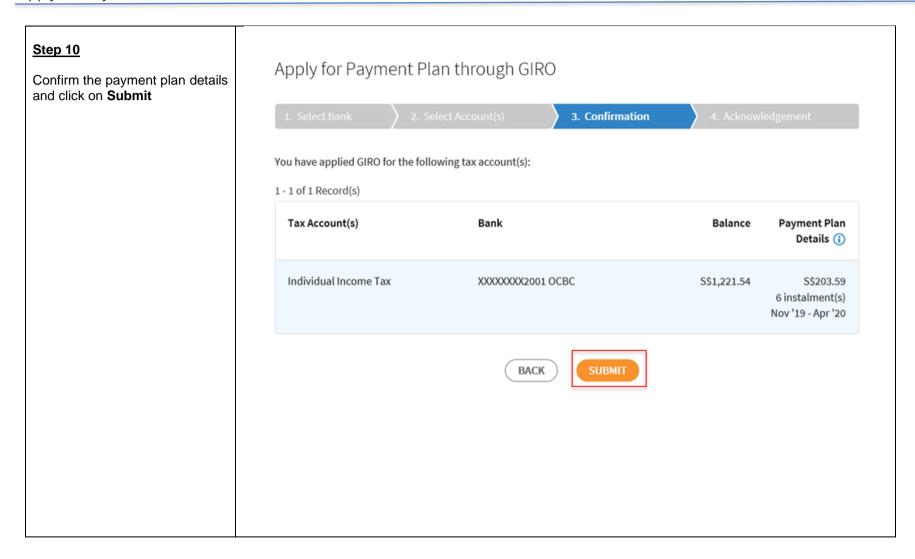

## **Step 11**

Upon successful application, you will be brought to the **Acknowledgement** page that will show your application status and payment plan details

You can view the payment plan in Account > View/Cancel Payment Plan on the next working day

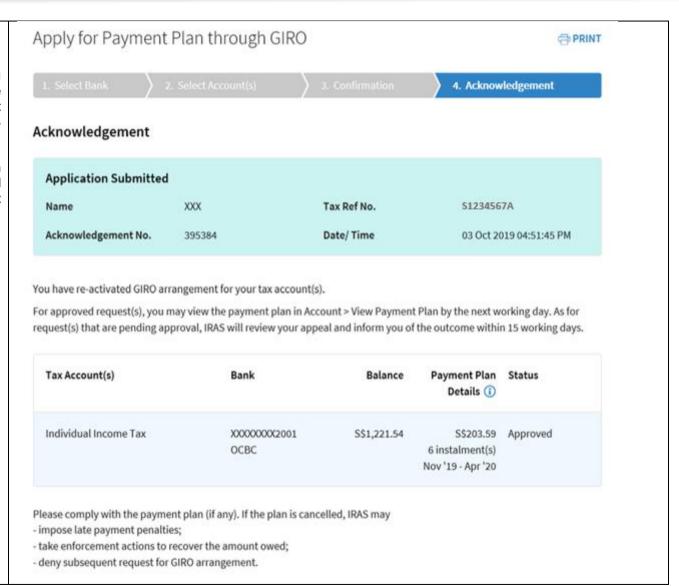

| Apply for Payment Plan                                                                                                    |
|----------------------------------------------------------------------------------------------------|
|                                                                                                    |
|                                                                                                    |
|                                                                                                    |
|                                                                                                    |
|                                                                                                    |
|                                                                                                    |
|                                                                                                    |
|                                                                                                    |
|                                                                                                    |
|                                                                                                    |
| Published by                                                                                                    |
| Inland Revenue Authority of Singapore                                                                                                    |
|                                                                                                    |
|                                                                                                    |
| Published on Mar 2022                                                                                                    |
|                                                                                                    |
|                                                                                                    |
| The information provided is intended for better general understanding and is not intended to comprehensively address all possible issues that may arise. The contents are correct as at Mar 2022 and are provided on an "as is" basis without warranties of any kind. IRAS shall not be liable for any damages, expenses, costs or loss of any kind however caused as a result of, or in connection with your use of this user guide. |
| While every effort has been made to ensure that the above information is consistent with existing policies and practice, should there be any changes, IRAS reserves the right to vary its position accordingly.                                                                                                    |
| © Inland Revenue Authority of Singapore                                                                                                    |